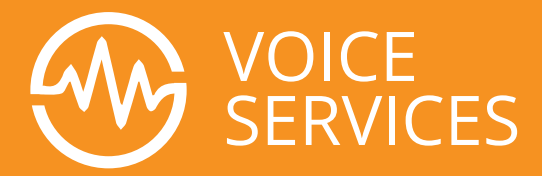

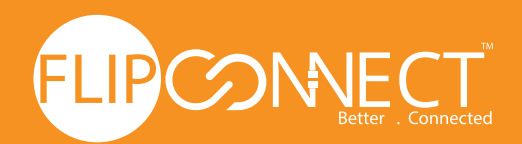

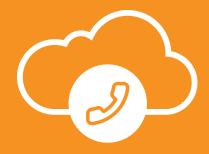

## **Flip Connect**

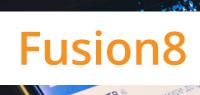

# **Quick Reference Guide**

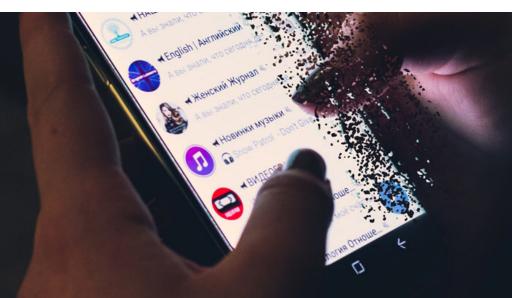

www.flipconnect.co.uk

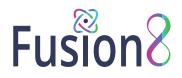

01

02

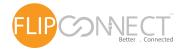

## Installing The Fusion8 Desktop App (Windows & Mac)

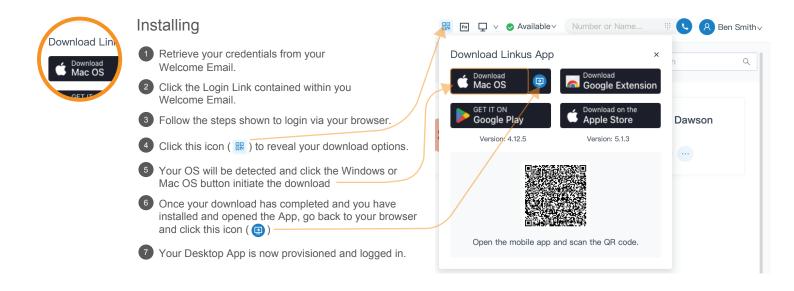

## Using The Fusion8 Desktop App (Windows & Mac)

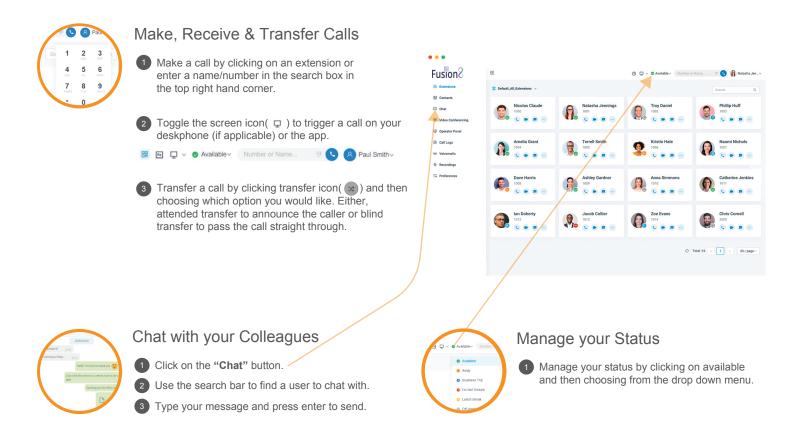

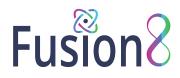

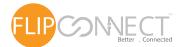

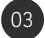

## Your Office Anywhere - The Mobile Apps

## Download the iOS or Android Apps

Open your welcome email.

Open the app on your device, tap on the menu (top right) and then "Scan QR Code".

Now scan the QR code from your welcome email - done.

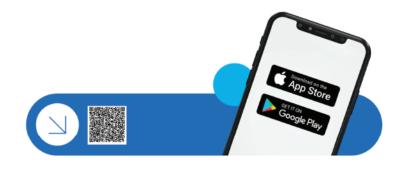

## To Transfer a Call from the Mobile Apps

#### **Blind Transfer**

1 During an active call, tap the ⊰ (blind transfer option) from the call screen (the call is put on hold).

Select the contact who you want to transfer from either the directory or enter the destination using the dialpad.

#### **Attended Transfer**

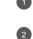

1 During an active call, tap the ⊰ (att. transfer option) from the call screen (the call is put on hold). Select the contact who you want to transfer from

either the directory or enter the destination using the dialpad.

# Fusion8

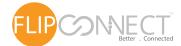

## Using Your Deskphone

| <b>C</b><br>1 | Paul 2 3 Asc 3                 | L.                                                   | Trigger a Deskphone call from<br>your Desktop App                                                                                                    |                                 |                                |                               |                          |
|---------------|--------------------------------|------------------------------------------------------|----------------------------------------------------------------------------------------------------|---------------------------------|--------------------------------|-------------------------------|--------------------------|
| 4<br>7        | 5 6<br>JRL MN<br>8 9<br>TUV WX |                                                      | <ol> <li>Dial the number on the keypad (shown left) and<br/>hit the call or enter button.</li> <li>OR select a contact or extension from your<br/>Desktop App or a number from a web page,<br/>hit call.</li> </ol> |                                 |                                |                               |                          |
| *             | 0                              |                                                      |                                                                                                    |                                 |                                |                               |                          |
|               |                                |                                                      | 3                                                                                                    | The App trig selected via       | 0                              | 2                             |                          |
|               |                                | Fusio                                                | n2                                                                                                    | a .                             |                                | O Q V O Available v Number or | nime 🗏 🕓 👘 Natasha Jen v |
|               |                                | At Extensio                                          | tensions                                                                                                    | S Default, All, Extensions v    |                                |                               | Search Q.                |
|               |                                | Contacts Chat Video Co Operator Operator             |                                                                                                    | Nicolas Claude                  | Notasha Jennings               | Troy Daniel                   | Philip Huff              |
|               |                                | © Operator<br>© Call Logs<br>© Vylceme<br>Q Recordin | in in                                                                                                    | Amelia Grant<br>1004<br>C R P - | Terrell Smith<br>1005          | Kristin Hale                  | Naomi Nichols            |
|               |                                | 70 Preferen                                          | 0e5                                                                                                    | Dave Harris                     | Ashley Gardner                 | Anna Simmons                  | Catherine Jenkins        |
|               |                                | /                                                    |                                                                                                    | Ian Doherty<br>1012<br>C R P -  | Jacob Collier<br>1013<br>C R D | Zoe Evans<br>1014<br>👟 💌 💷 🚥  | Chris Comell             |
|               | /                              |                                                      |                                                                                                    |                                 |                                | 0                             | fotal:16 < 1 > 30/page×  |

## To Transfer a Call

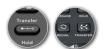

For blind transfer: Press "Transfer", dial the extension, press send/dial and hang up.

2 Attended transfer Yealink: Press "Transfer", dial number or select extension, press "Send", announce the caller, press "Transfer" and hang up.

3 Attended transfer Snom: Press the "Hold" button and dial the extension you want to transfer to. Announce the call and press "Transfer" followed by send/dial and hang up.

## Voicemail

05

(003 2 No

Ø.

0

## Setting your Voicemail Greeting

#### 1 By phone:

- a. Press the "Voicemail/Message" button on your handset.
- b. Enter your PIN and then press "#".
- c. Select option **"2"**, then **"0"** and then record your message.
- d. Press "#" to end recording and "1" to save.

#### 2 From the Desktop App:

- a. Go to "Preferences" > "Voicemail"
- b. In the "Voicemail Greeting" section, click

"Greeting Management" where you can upload your greeting audio.

### To Playback Voicemail

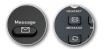

#### **1** By phone:

- a. Press the "Voicemail/Message" button on your handset.b. Enter your PIN, press "
- your messages.
- Desktop App: Click on "Voicemail" tab then under the "Operations" heading, click either the relevant icon to either play locally or on your handset, as well as download or delete.

#### 🕑 🌭 🗘 🛅

 Android & iOS App: Select "Voicemail" and tap on the voicemail to listen to the message.